# Documentation:Blogzine WordPress Theme

Install **Blogzine** WordPress Theme within a few minutes:-

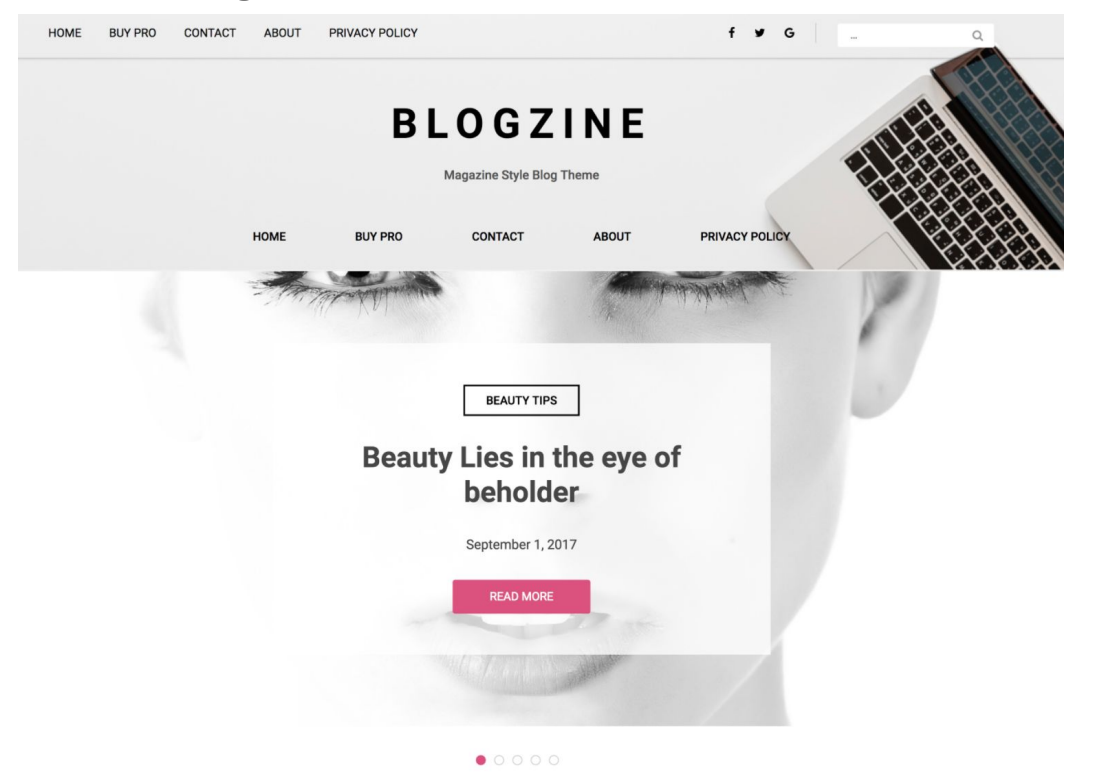

**Blogzine** is a minimalistic WordPress theme dedicated to blogs. Blog In provides a responsive layout with unlimited colors. It allows you to change the way you introduce posts for pictures and texts for an appealing look. It is modern, clean, colorful and responsive. **Blogzine** is a minimalistic WordPress theme dedicated to blogs. **Blogzine** provides a responsive layout with unlimited colors. It allows you to change the way you introduce posts for pictures and texts for an appealing look. It is modern, clean, colorful and responsive.

Demo: <https://demo.scorpionthemes.com/blogzine> Detail:[https://scorpionthemes.com/downloads/blogzine-wordpress-blog-the](https://scorpionthemes.com/downloads/blogzine-wordpress-blog-theme/) [me/](https://scorpionthemes.com/downloads/blogzine-wordpress-blog-theme/)

## Blogzine documentation: How to start?

Blogzine can be configured by following two simple steps:-

- **1. Creating a menu**
- **2. Placing widgets**

This documentation will show you step by step how to complete the basic configuration of **Blogzine**. It is important that you follow these steps carefully because some steps build up on each other and that will help you a great deal to set up website properly:

- **1. How to upload, install and activate Blogzine?**
- **2. What is page and how to create it?**
- **3. What is category and how to create it?**
- **4. How to create menus?**
- **5. How & where to place widgets on your website?**
- **6. How to create posts?**
- **7. How to add logo, header image and site title/tagline?**
- **8. How to adjust options & layout?**

## **1 – How to upload, install and activate Blogzine?**

From WordPress Dashboard

- Login to Wordpress admin panel
- Go to **> Appearance > Themes**
- Click in **add New >Upload blogzine.zip file > Install Now**
- **● Activate the theme**

After installing the theme, now you can customize your website as per your preference.

## **2 –What is page and how to create it?**

Pages are static and are not listed by date. Pages do not use tags or categories. An about page is the classic example. Pages can be displayed in the sidebar using the Pages widget, and some themes display pages in the navigation at the top of the site.

#### **-To create page**

- Go to dashboard
- Click in **pages > Add New > Follow instructions as below**

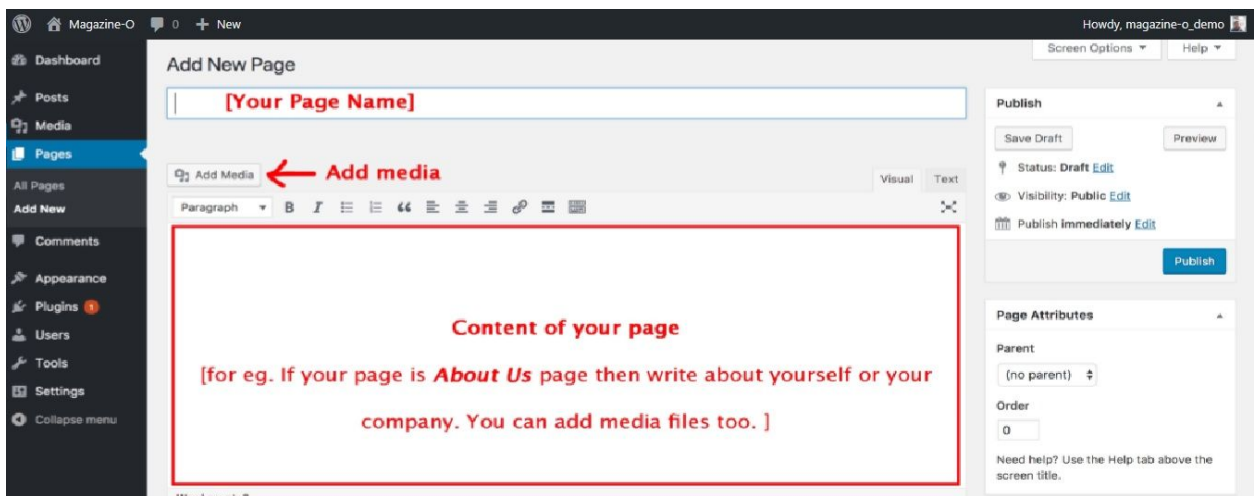

● After adding all content, you can publish your page and create necessary pages by same method.

## **3 – What is category and how to create it?**

Categories provide a helpful way to group related posts together, and to quickly tell readers what a post is about. Categories also make it easier for people to find your content. Categories are similar to, put broader than,tags.

How to create categories

- Go to dashboard
- Click in **Posts > Categories**

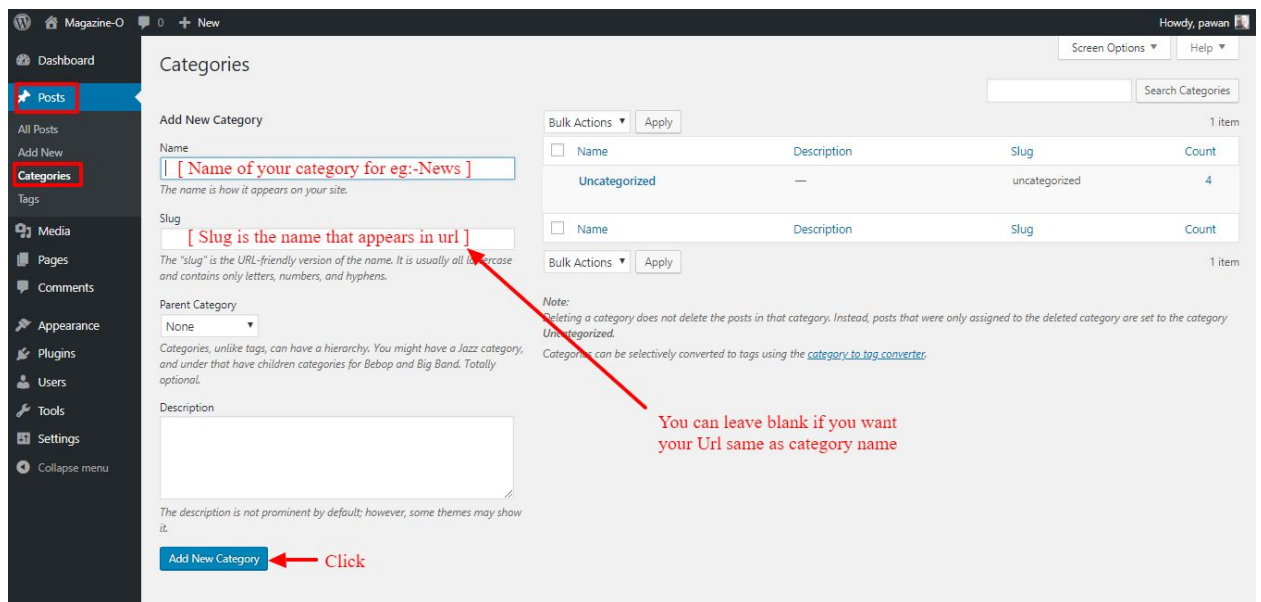

- You can put your own slug too, most of the time it is left blank which means name of the category itself will be its slug.
- [ For eg. yoursite.com/category/category\_name]
- You can put description if you want.
- Now after adding category, your category will appear in right side of the post page.
- You can add more categories in same manner.

#### **4–How to create menus?**

This theme comes with three menu locations. **Top Left** and **Middle Center.**

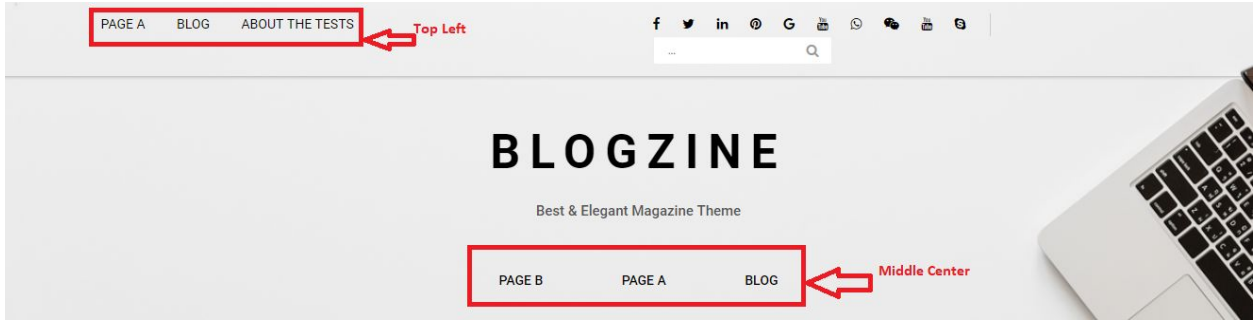

You can create menus in **two ways**.

- **● Appearance=>Customize=>Menus=>Create New Menu**
- **● Appearance => Menus(**We RECOMMENDED this Option for creating menus.**)**

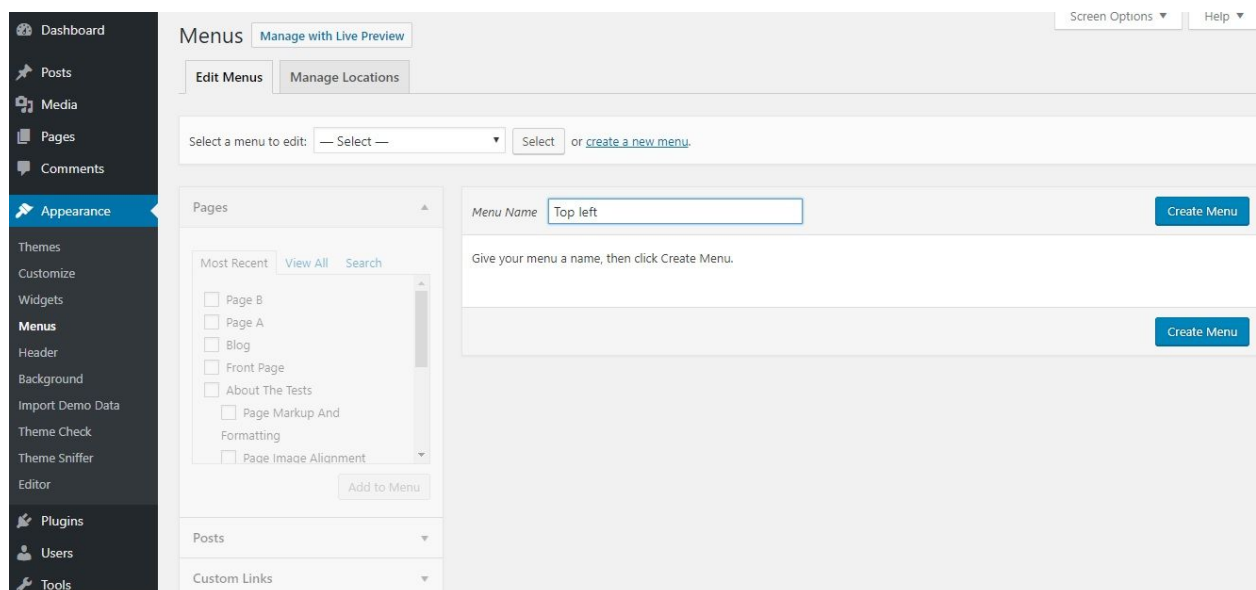

- Create **New Menu** [You need to create two menus in this case]
- Give name of the menu[For eg. Top left] > **Create Menu**

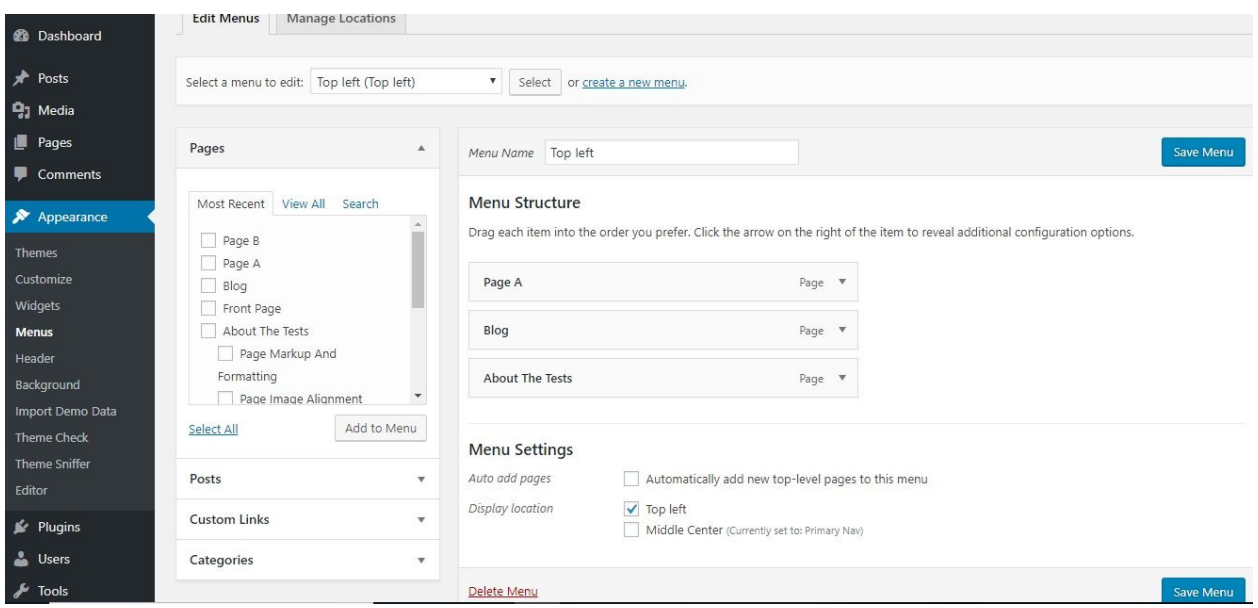

- Now add menus from left side. Whether you want your pages to be menu or Categories. You can also add custom URL as menu.
- Click in **Add to Menu** button.
- Select whether your menus are Top left and Middle center.
- You need to create different menus for Top left and Middle center.
- For Middle center menus you need to check Middle center menu in menu setting and Give the name of menu in Menu Name :-

#### **5– How & where to place widgets on your website?**

In this important step, we will show you where and how to place widgets. You can place widgets either through two ways:-

- **Appearance => Widgets**
- **● Appearance => Customize => Widgets**

Widgets can be placed simply via drag and drop, so just pull your favored widget to the widget area you like.

#### **Our registered widgets:-**

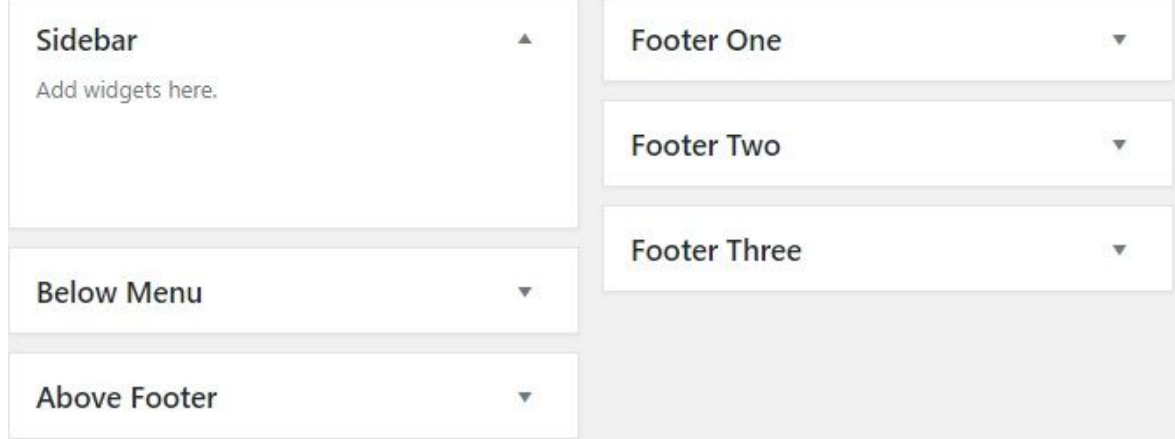

## Here you can see the **Available widgets** areas of **Blogzine** WordPress Theme.

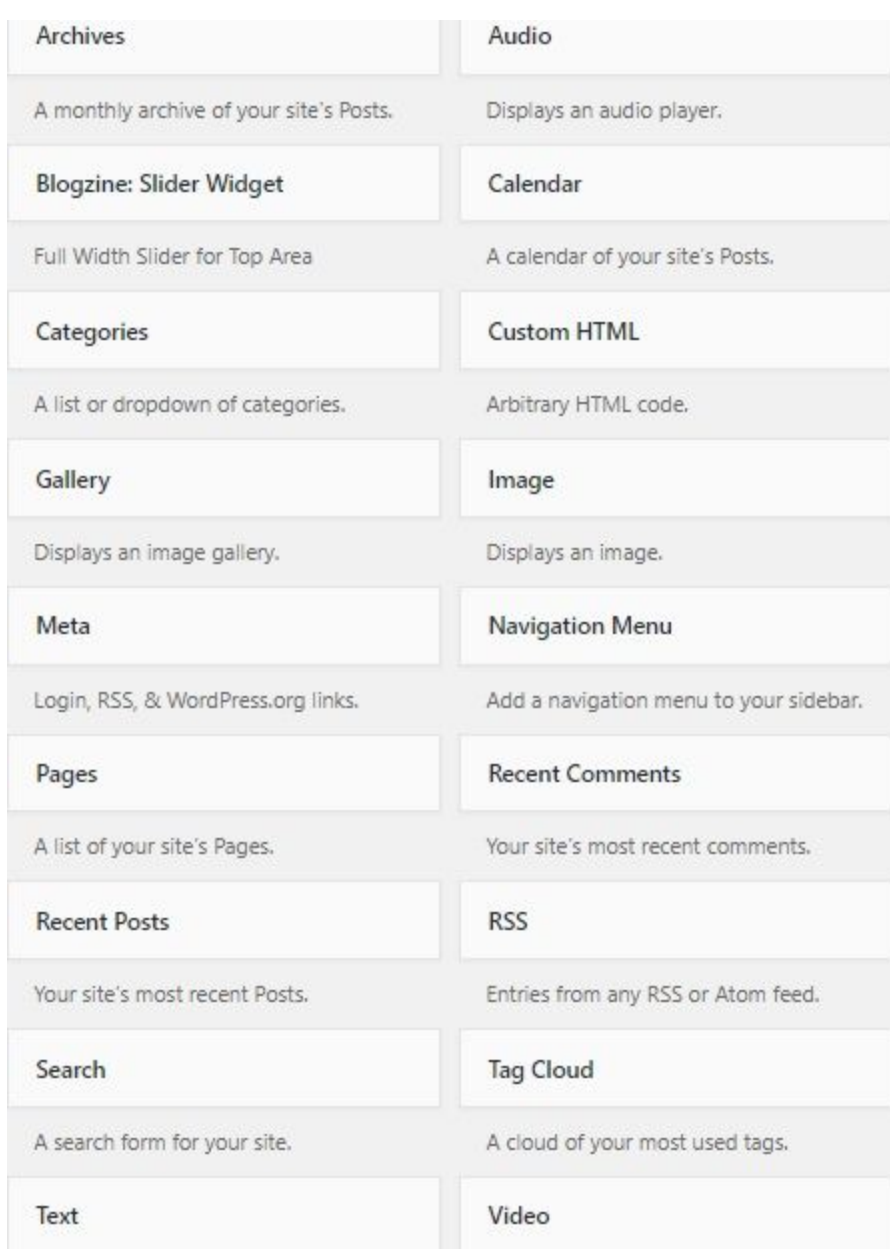

## **6-How to create post?**

Now after all set, you can start writing your post. Follow these steps

● Go to dashboard **> Posts > Add New**

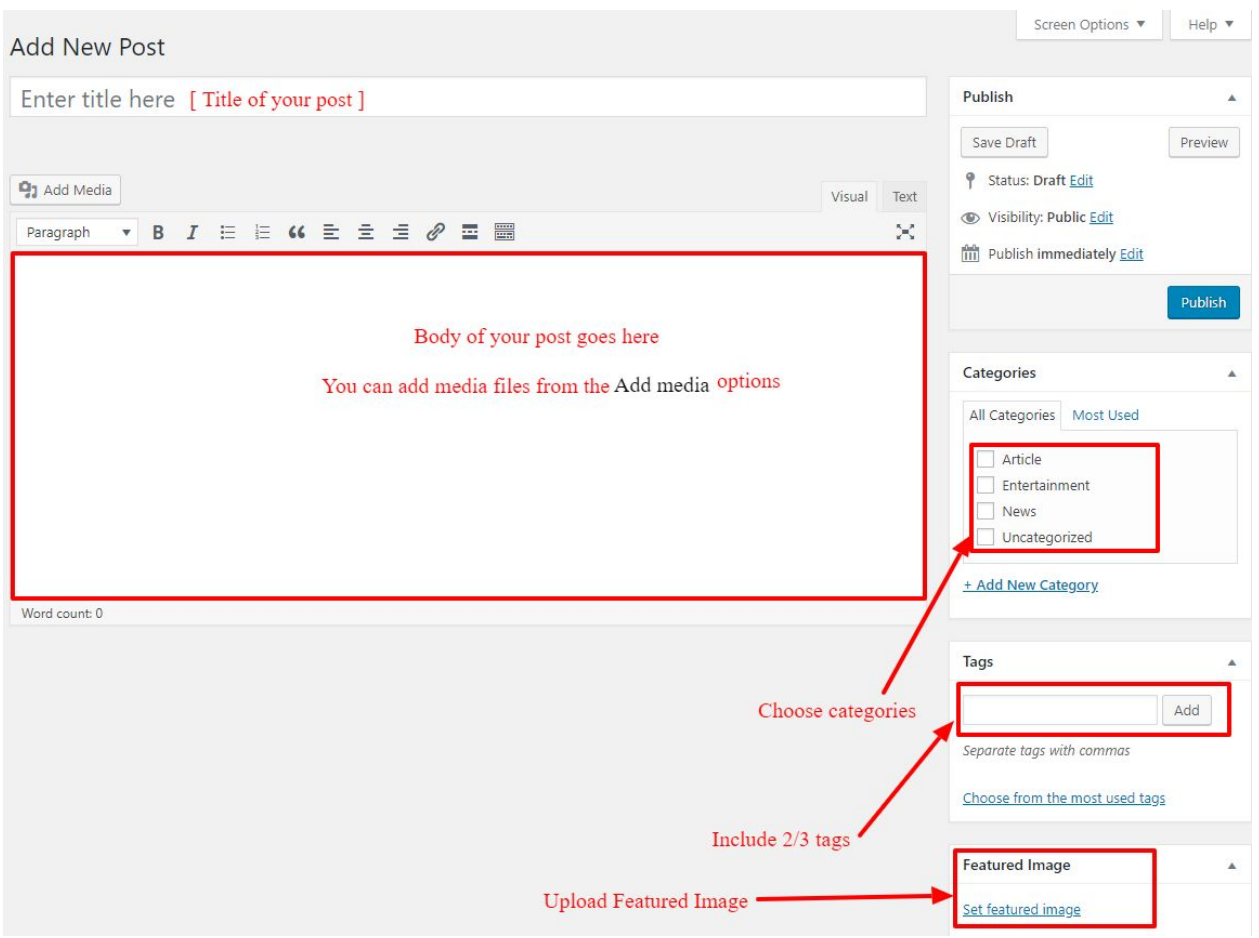

● Finally, click in publish Button. You can preview your post before actually publish it just make sure everything is ok. If you have not completed writing your post then you can save it as draft.

## **7-How to add logo, header image and site title/tagline?**

With **Blogzine** you may customize your header in many different ways. To upload a full-width header image, go to **Appearance => Customize => Header Image** in your WordPress dashboard. To upload a logo and display/hide the site title and tagline, you can navigate to **Appearance => Customize => Site Identity** and apply your changes based on your personal requirements.

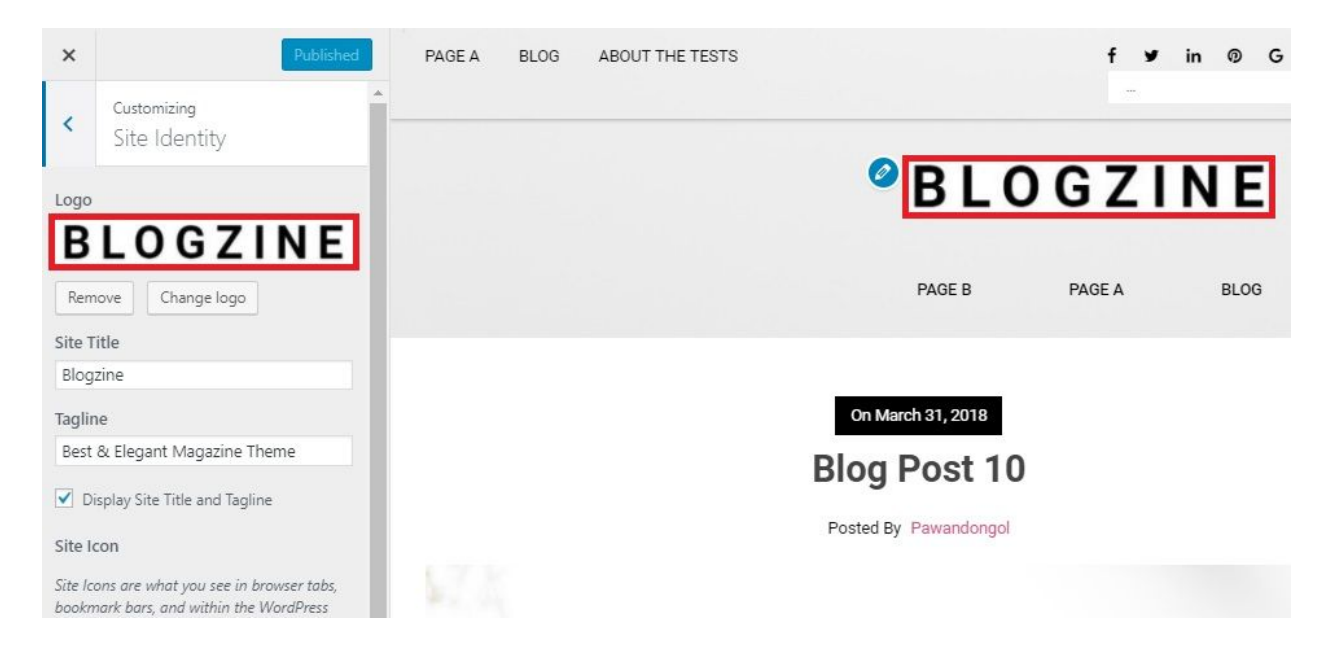

#### **8-How to adjust options & layout?**

After you have carefully followed the previous steps, you have successfully completed the basic configuration of the theme. You can now further customize and manage the appearance of your website via the extensive options panel of **Blogzine**.

Please navigate to **Appearance => Customize => Theme Options** in your WordPress Dashboard to see the theme options panel within the WordPress customizer. Here you can make modifications and enable/disable or change options regarding the **Enable Disable Search Options, Social Media Links.**

**● Appearance => Customize => Theme Options**

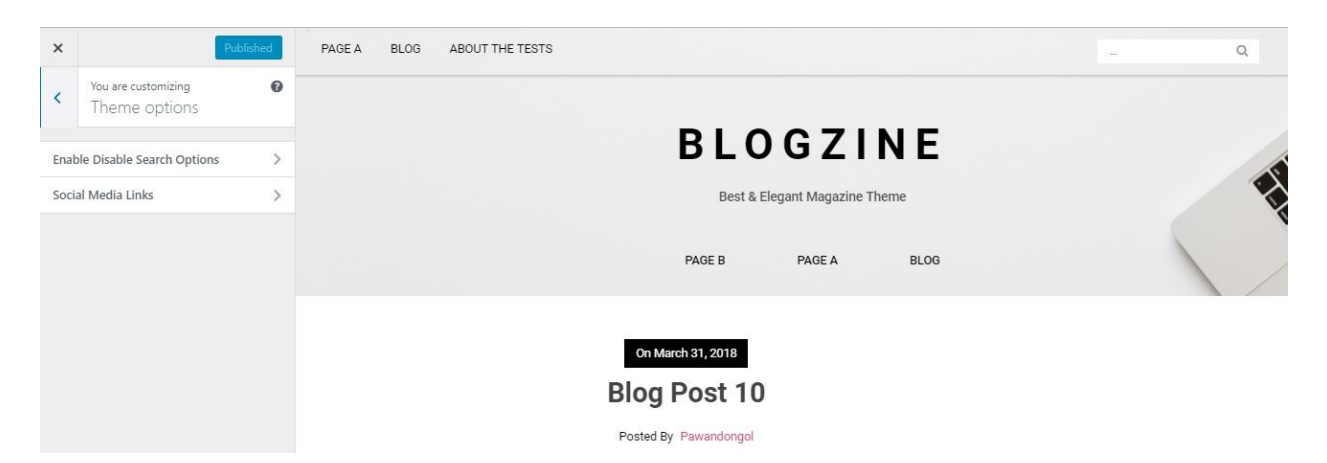

#### **8.1 Enable/Disable Search:-**

This option is using to enable/disable search options.

**● Appearance => Customize => Theme Options => Enable Disable Search Options**

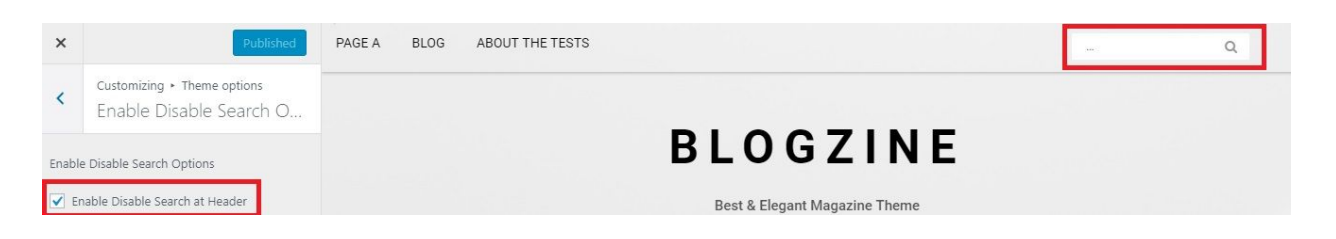

#### **8.2 Social Media Links**

This options is used to enable/disable social links and icons for header and footer section.

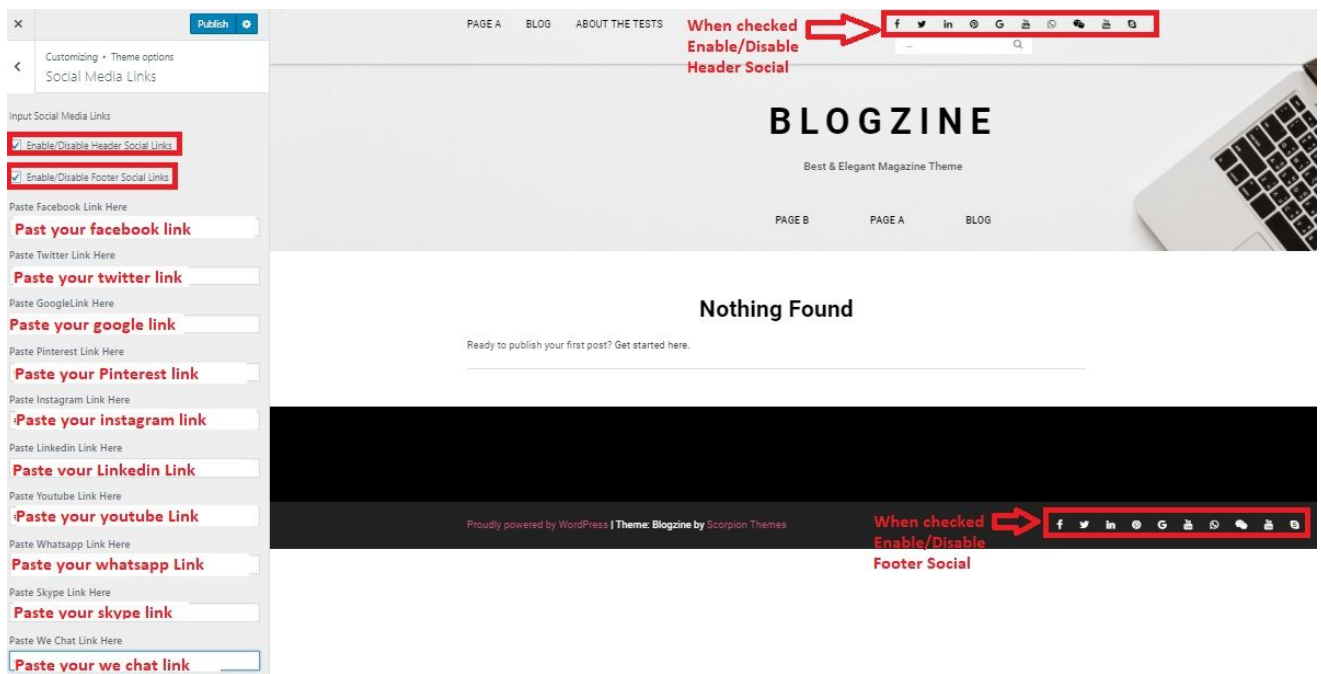